## 5. Tabulkové procesory a jejich využití pro zpracování a analýzu dat

Ing. Jana Varnušková, Ph.D. [janavar@kiv.zcu.cz](mailto:janavar@kiv.zcu.cz)

## Tabulkový procesor

- zpracování informací (forma tabulky)
	- buňka ukládá data
		- hodnoty
		- vzorce
- často součástí kancelářských balíků
	- podobné ovládání jako ostatní součásti balíku
- konkrétní příklady
	- MS Excel (MS Windows, Mac OS)  $\rightarrow$  .XLS
	- OpenOffice.org Calc
	- Google Sheets
	- …

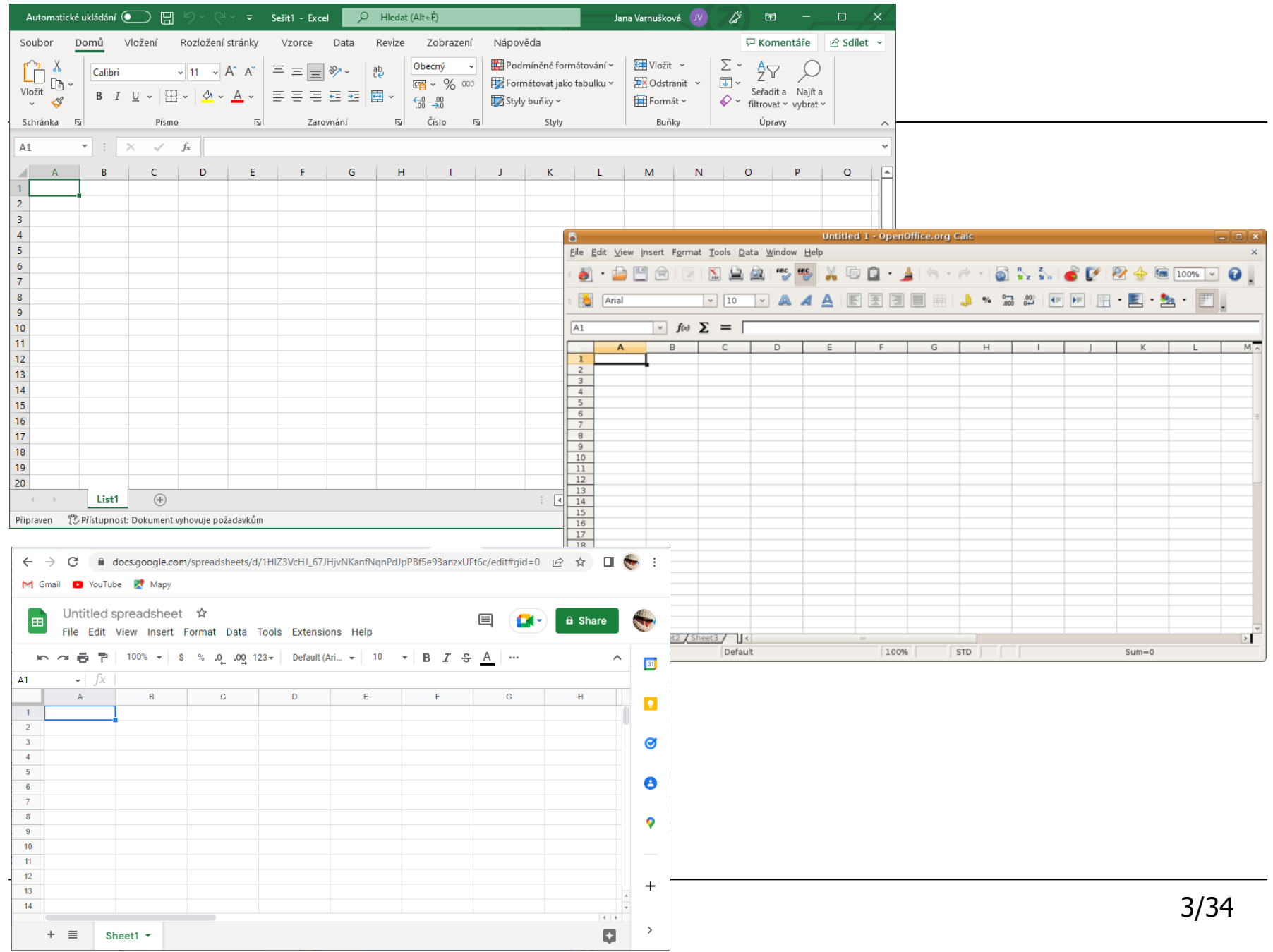

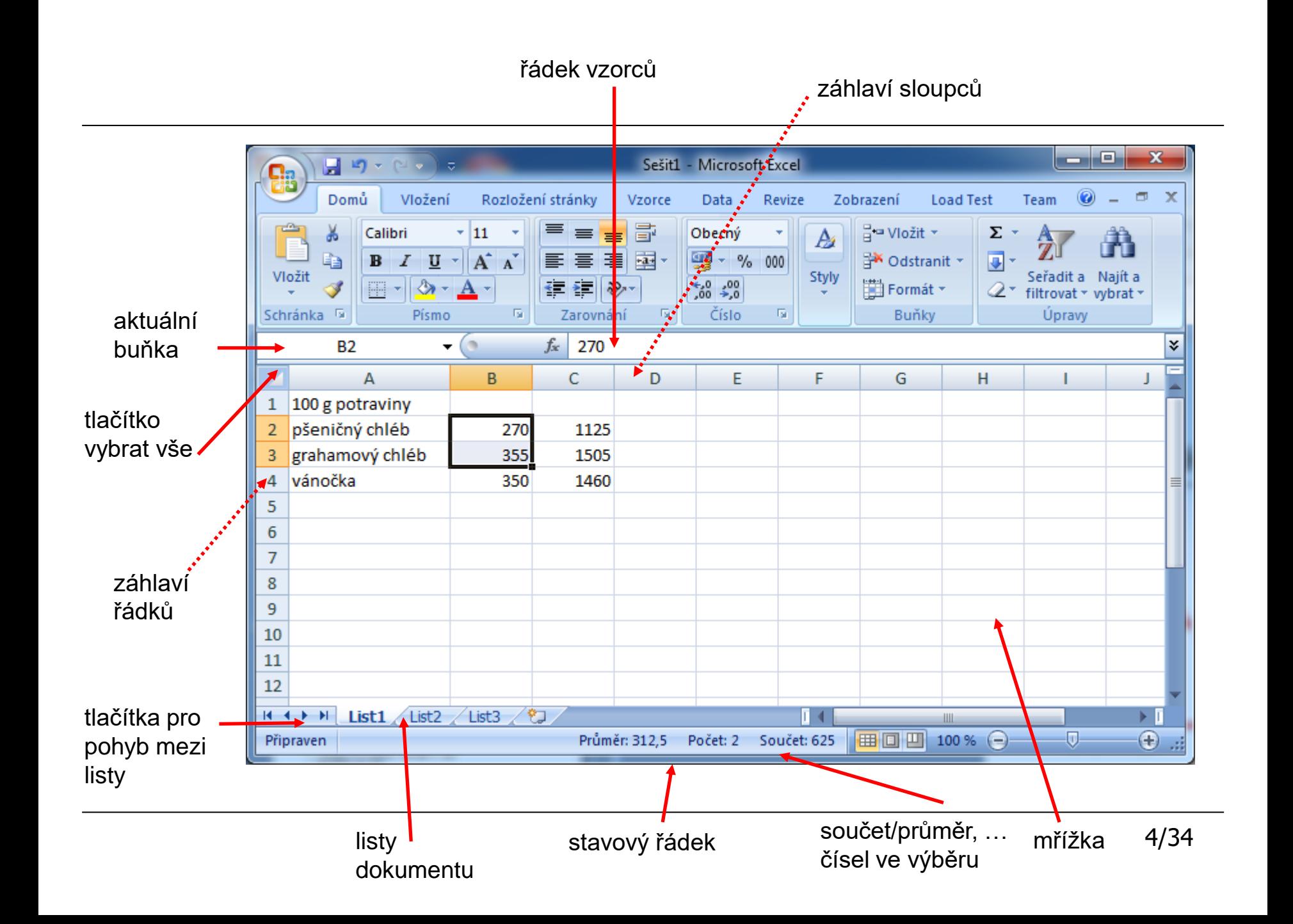

- tam, kde jsou třeba rychlé a přesné výpočty
- výpočet daní, úroků, kontrola termínů
- statistika údajů, matematické výpočty
- přehledné zobrazení dat a práce s nimi
- výpočet výsledků, výsledková listina
- ...

#### Práce s dokumentem – obecně

- práce se soubory (.xlsx)
	- jako v MS Word (vč. klávesových zkratek)
	- otevřít, uložit, vytvořit nový, tisk, ...
- listy v dokumentu
	- mezi listy lze přepínat i odkazovat na sebe navzájem
	- $-$  dokument  $=$  sešit
- "list = stránka" nekonečná velikost
	- řádky čísla
	- $-$  sloupce písmena  $(A, B, ..., Z, AA, AB, ...)$
	- název (List1, List2, ...) lze změnit:
		- kliknutí pravým tlačítkem na záložku listu

#### Práce s dokumentem – pohyb, zobrazení

• pohyb

Automatické ukládání (■ 日 り ~

- ovládání myší
- mezi buňkami (klávesy šipek ▲►▼◄)
- mezi listy (CTRL+PageUp/PageDown)
- různé způsoby zobrazení

Sešit1 ~

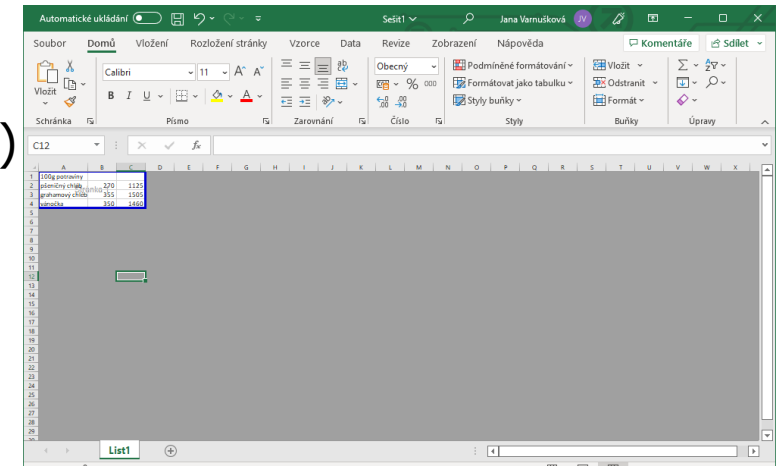

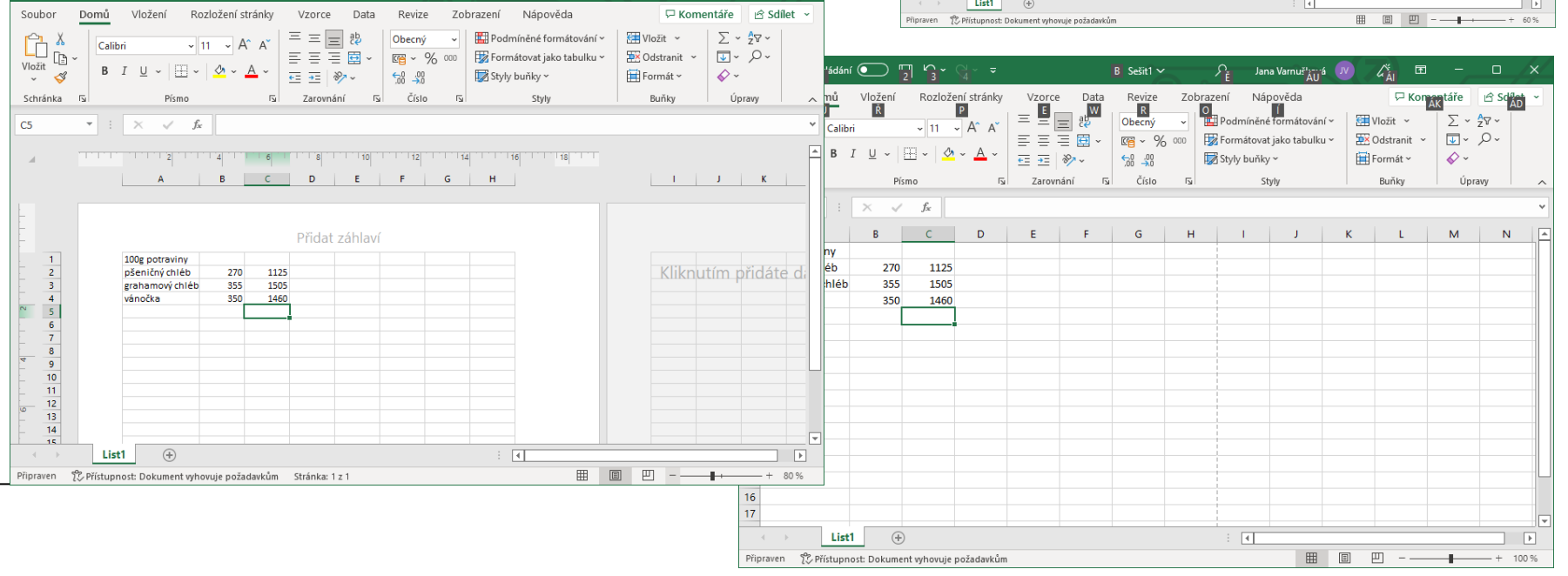

∅ 囨

Jana Varnušková

#### Práce s dokumentem – data

- zapsat (příp. vložit viz dále)
	- kliknutím do buňky + zápisem hodnoty
	- $-$  lze potvrdit klávesou ENTER  $\rightarrow$  posun na další buňku
	- zmnožený zápis
		- označit více buněk + zadat hodnotu + CTRL+ENTER
- opravit (bez nutnosti zadat celé znovu)
	- kliknutí na buňku + modifikace v řádku vzorců
	- dvojklik na buňku + přímá modifikace
- $z$ kopírovat viz dále
- smazat
	- výběr 1 nebo více buněk + Delete

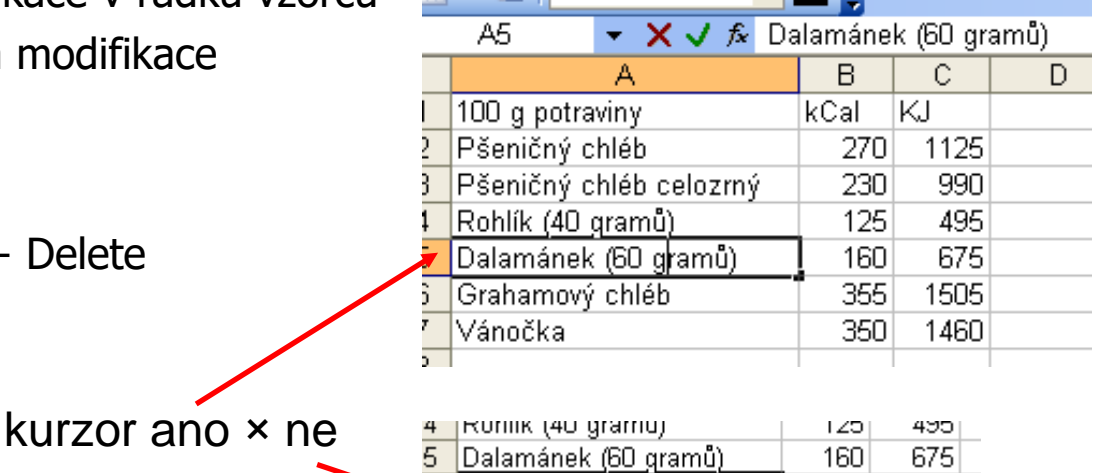

 $355$ 

350

1505

1460

Grahamový chléb

∥Vánočka

#### Práce s dokumentem – tabulka

- označování
	- celý dokument, sloupec, řádka
	- několik buněk
		- spojitě × libovolné buňky CTRL+výběr
- vkládání / odebírání
	- celé řádky/sloupce
	- jednotlivé buňky (! posun dat v okolí)
	- grafy, obrázky, symboly, ...
- slučování buněk
- formát buněk (text, ohraničení, ...)
- změna velikosti
	- posun mřížky

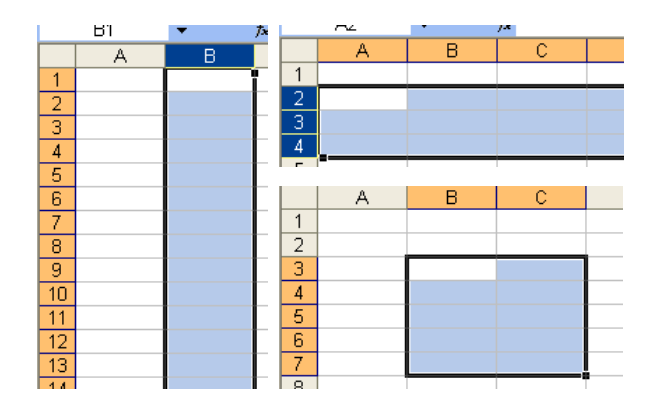

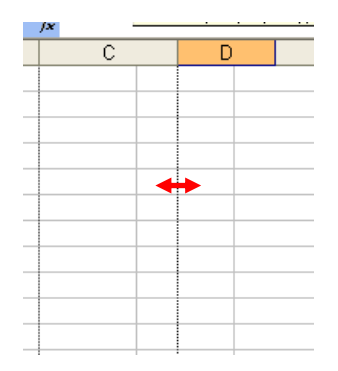

#### Obsah dokumentu

- data
- vzorce pro práci s daty
- grafy
	- viz přednáška 7
- obrázky, ...
	- postup vkládání stejný jako v MS Word nebo MS PowerPoint
	- možnosti úpravy stejné jako MS PowerPoint

# Domů

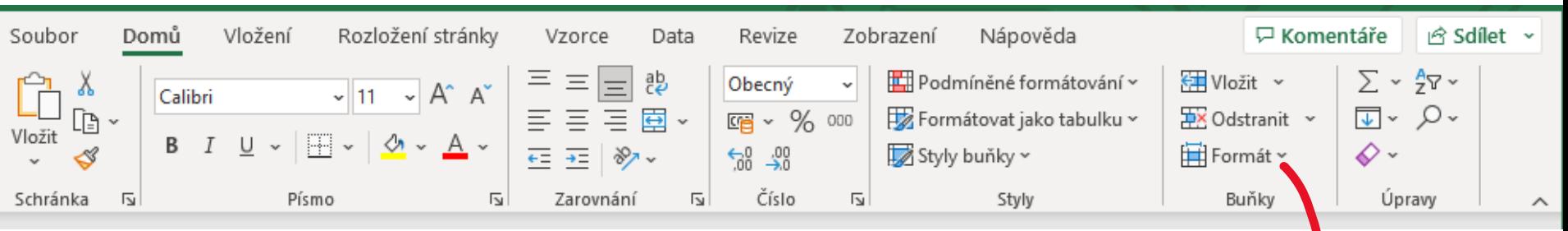

- formát buňky (písmo, zarovnání, číslo, …)
- podmíněné formátování styly
- práce s tabulkou a formát listu
- řazení
- vyhledávání

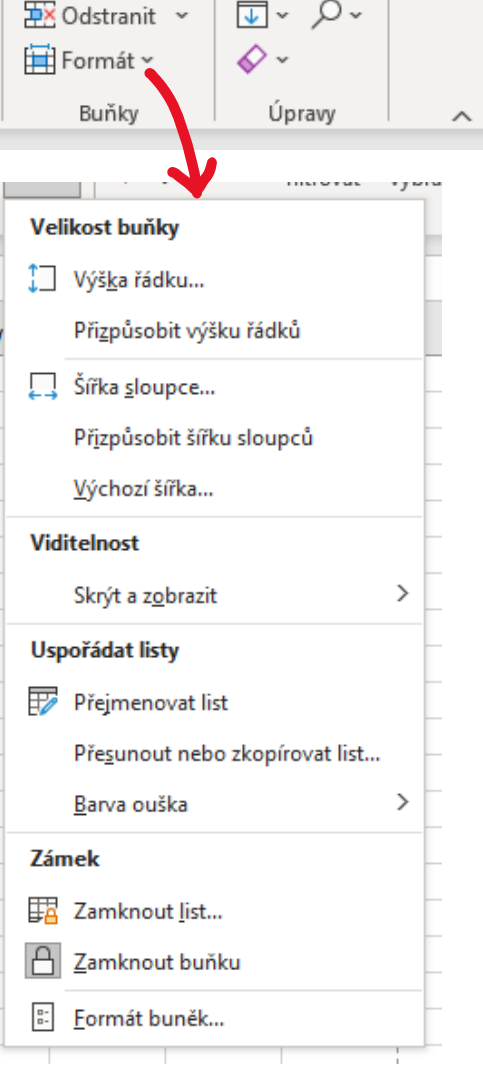

#### Formát buněk 1

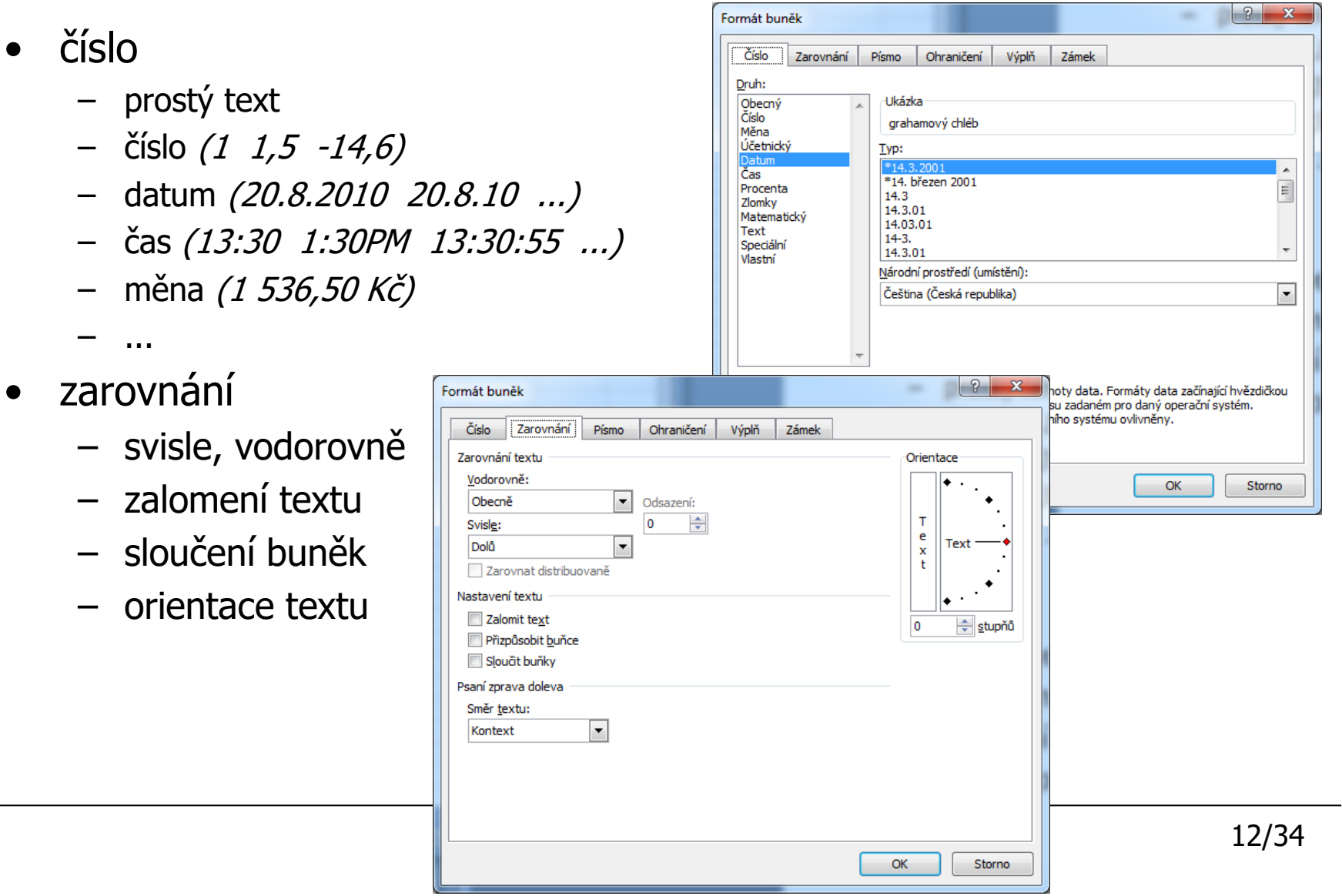

## Formát buněk 2

- písmo
	- velikost, font, řez, barva, ...
- ohraničení
	- nastavení ohraničení vybr oblasti

Číslo Čára Styl:

- vzorky
	- volba barvy pozadí
- zámek

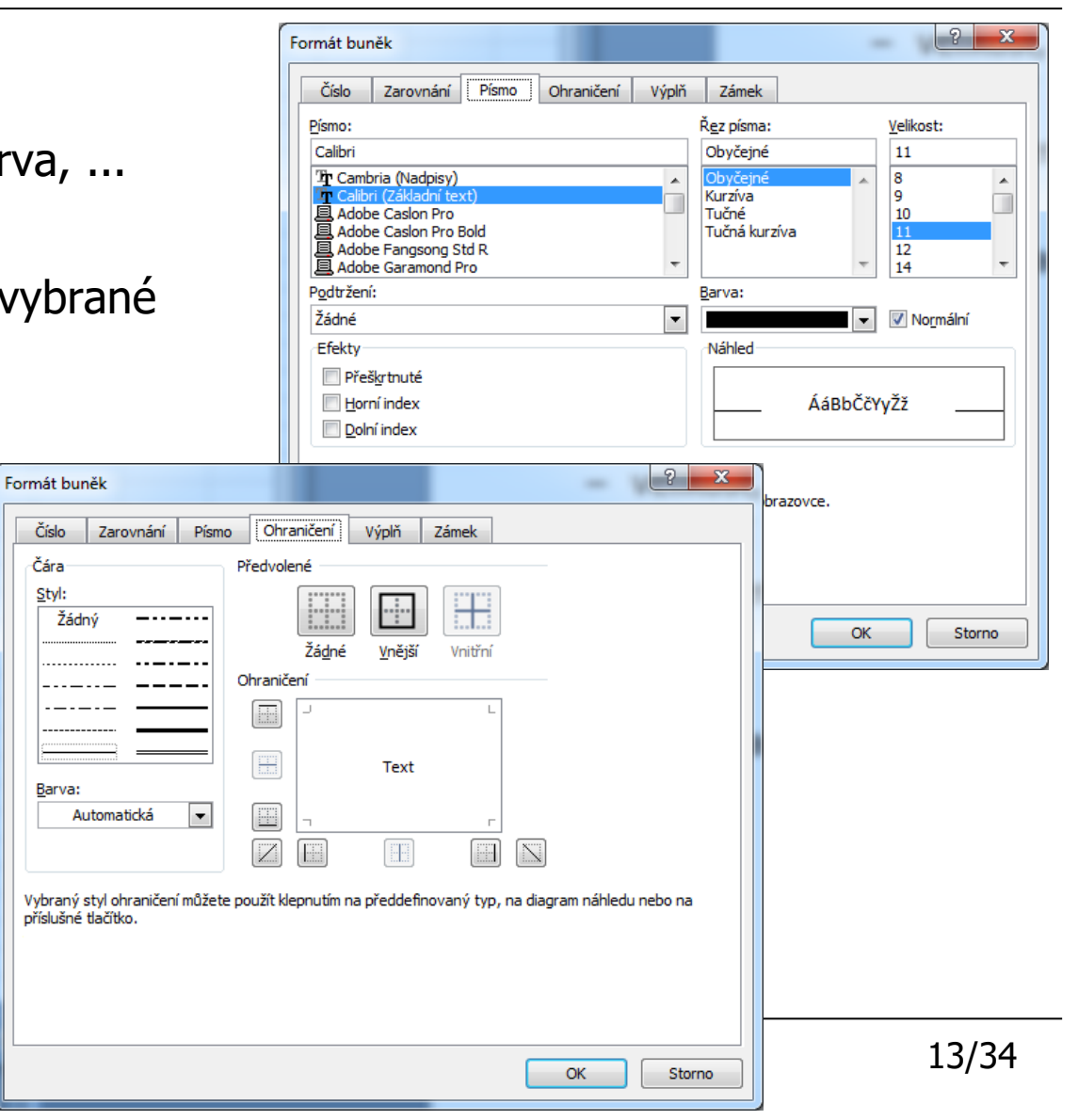

#### • zobrazení v dokumentu × zobrazení pro tisk

- mřížka
- přetékání textu
- rotace textu
- sloučení buněk

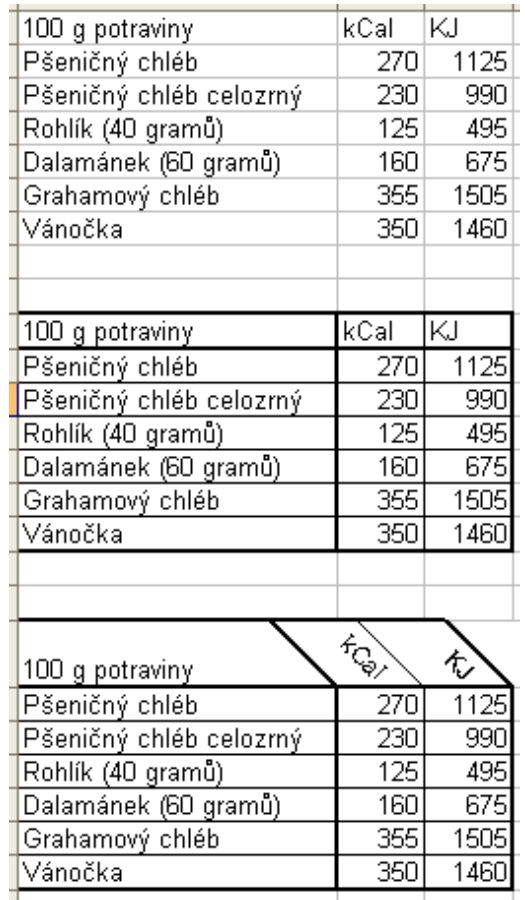

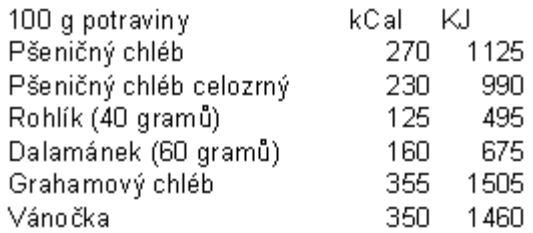

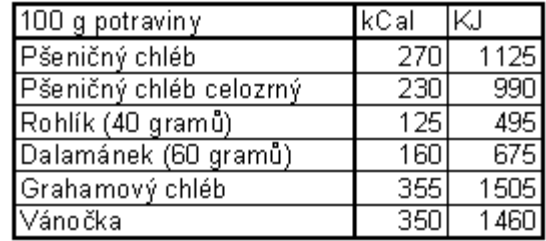

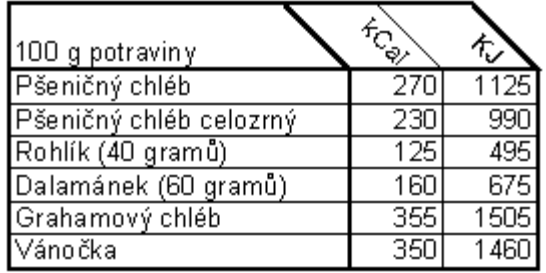

#### Jak správně zapisovat... – text

způsob zápisu  $\rightarrow$  automatické nastavení formátu buňky

#### • text

- libovolná kombinace znaků
- zarovnáno doleva
- malá buňka + dlouhý text
	- buňka vpravo volná text pokračuje (! ohraničení)
	- buňka vpravo obsazená zobrazení části textu řešení: sloučení buněk nebo zalamování buněk

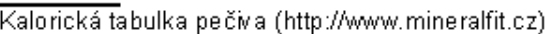

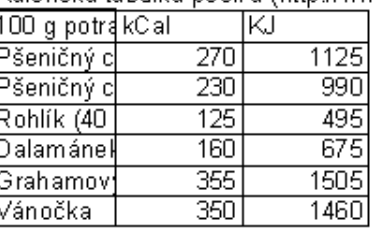

Kalorická tabulka pečíva (http://www.mineralfit.cz)

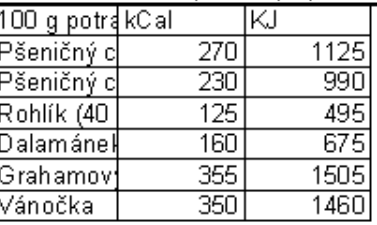

#### Jak správně zapisovat... – číslo

- obecné číslo s libovolným počtem desetin. míst
- zarovnáno vpravo
- $\bullet$  > 11 číslic  $\rightarrow$  exponenciální tvar  $1234567890123...$  1,23E+12
- vynechání nevýznamových nul a znaku +  $+05,2600...5,26$
- max. 15 číslic za desetin. čárkou
- číslo uzavřené do závorek je převedené na záporné (12) ... -12
- zlomky
	- $-12/3$  (= jedna a dvě třetiny)
	- 0 1/3 (= jedna třetina)
		- nelze zapsat pouze 1/3 (formát data)
- procenta 20% i %20
- zápis 1/3

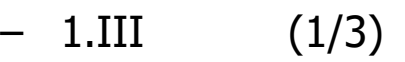

- $-$  0.33 (=1/3)
- $-1/3$  (0 1/3)

#### Jak správně zapisovat... datum a čas

- zarovnáno doprava jako číslo
- datum
	- oddělovače dne, měsíce a roku . / -
	- 13-8-2010 <sup>×</sup> 13.8.2010 <sup>×</sup> 13/8/2010 vše zobrazeno: 13.8.2010
- čas
	- oddělení času :
	- $-$  10:00  $\times$  10:00:00  $\times$  10 dop.  $\times$  10 dop vše vnitřně stejné, zobrazeno: 10:00 <sup>×</sup> 10:00:00 <sup>×</sup> 10:00 dop. <sup>×</sup> 10:00 dop
	- 13/8 13-8 13.8
		- zobrazeno 13.VII, vnitřně 13.8.2022 (doplněn aktuální rok)

#### Adresování buněk a oblastí

- každá buňka adresa (sloupec + řádek) ... A1
- buňky lze i pojmenovat (není třeba)
- absolutní  $\times$  relativní adresa
	- absolutní \$A\$1 ... při kopírování se nemění
	- relativní A1 ... při kopírování se mění
	- kombinace A\$1 nebo \$A1
- oblast více buněk (pravoúhlá oblast)
	- $-$  A1:A10
	- B3:C7
- adresa v jiném listu
	- List1!B3
	- Druhy\_list!E5:F7
		- po přejmenování listu sešitu se automaticky aktualizuje

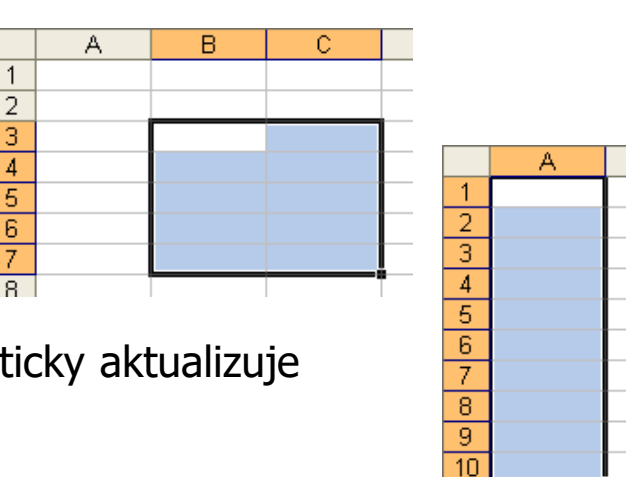

#### Kopírování a přemísťování dat

- možnosti
	- CTRL+C/X/V
		- označení buňky nebo oblasti buněk
		- kopírování nebo vyjmutí (CTRL+C nebo CTRL+X)
		- označení aktuální buňky (příp. levého horního rohu oblasti)
		- vložení dat
	- tažení za pravý dolní roh oblasti
		- zkopírování hodnot oblasti
- kopírování dat i jejich formátu
- posun relativních adres ve vzorcích

#### Konkrétní příklady

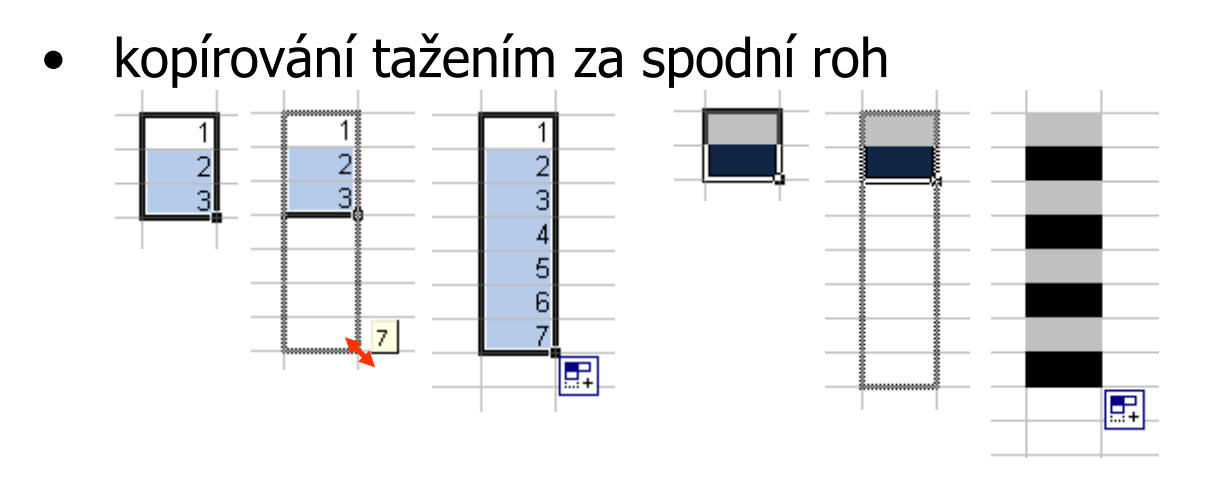

• posun adres

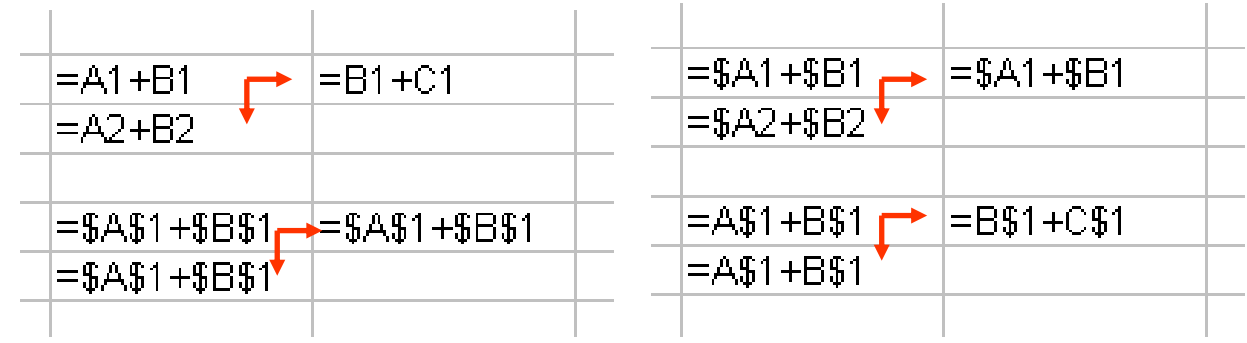

## Vkládání dat

- CTRL+C, CTRL+V (viz výše)
	- kopírování mezi XLS dokument
	- vložení dat odjinud
		- (např. tabulka webové stránky)
- vložit jinak
	- označení oblasti
	- kopírování dat do schránky
	- Úpravy Vložit jinak

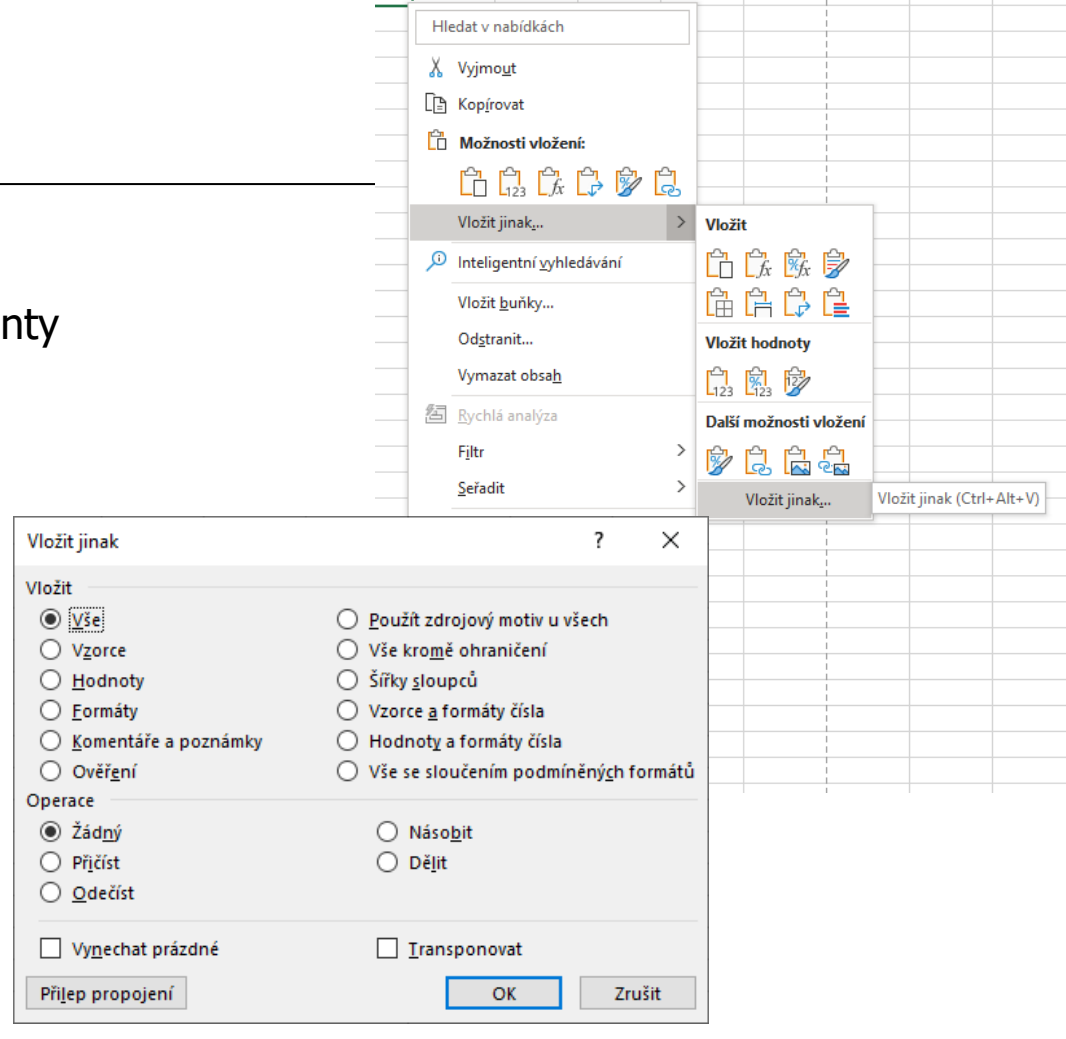

- import dat
	- nejčastěji z CSV (Comma Separated Values) souborů
	- hodnoty oddělené čárkou nebo jiným znakem

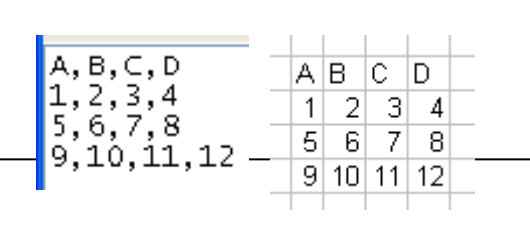

21/34

#### Jednoduché vzorečky

- vzoreček začíná znakem = a obsahuje
	- konkrétní hodnoty  $=3+5+6$
	- odkazy na hodnoty buněk  $= A1+B6$  $+$  kombinace  $= (C5 * 2)^2$
	- funkce
		- jednoduché matematické operace  $(+ * / \wedge \&)$
		- další připravené funkce
- příklady
	-
	- zjištění počtu dnů <sup>=</sup>"24.12.2013" "13.3.2013" (286) (buňka musí mít formát číslo)
	-
	- spojení řetězců ="bílo" & "černý" ... bíločerný
- ruční zápis vzorce (=...) včetně adres buněk
	- vhodné pro jednoduché vzorečky
	- snadné udělat chybu
- zápis vzorce + přímá volba buněk
	- zápis znaku =, případně názvu funkce a závorek
	- volba buněk a jejich oddělování (operátory, středníky)
		- kliknutím do buňky
		- pohybem myši

#### Funkce MS Excel

- $\epsilon$ česká  $\times$  anglická verze MS Excel
- zápis
	- název funkce velkými písmeny
	- závorky
	- operandy oddělené středníkem
- buňka se vzorcem
	- zobrazen výsledek
	- řádek vzorců rozepsaný vzorec
- =SUMA(D7:D14) =KDYŽ(C7=0;"ANO";"NE")
- rozdělené do skupin
	- finanční
	- datum a čas
	- matematické
	- statistické
	- vyhledávací
	- databáze
	- text
	- logické
	- informační
- lze různě kombinovat

#### Jak naklikat funkci

- zadávání vzorce přes tlačítko Vložit funkci
	- vložení do aktuální buňky
	- $-$  stisk tlačítka  $\rightarrow$  dialog
	- volba požadované funkce

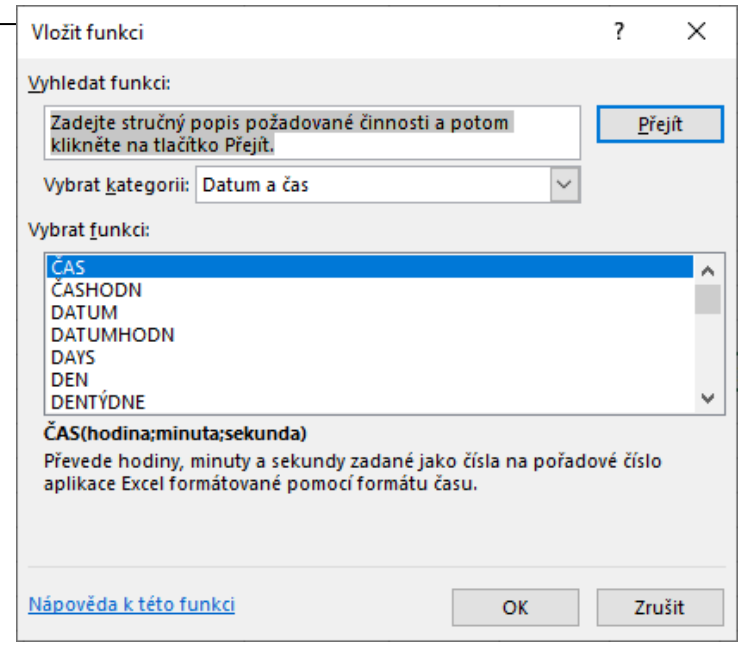

- v dialogu nastavení parametrů
	- přímo zápisem
	- označením oblasti myší přímo v tabulce

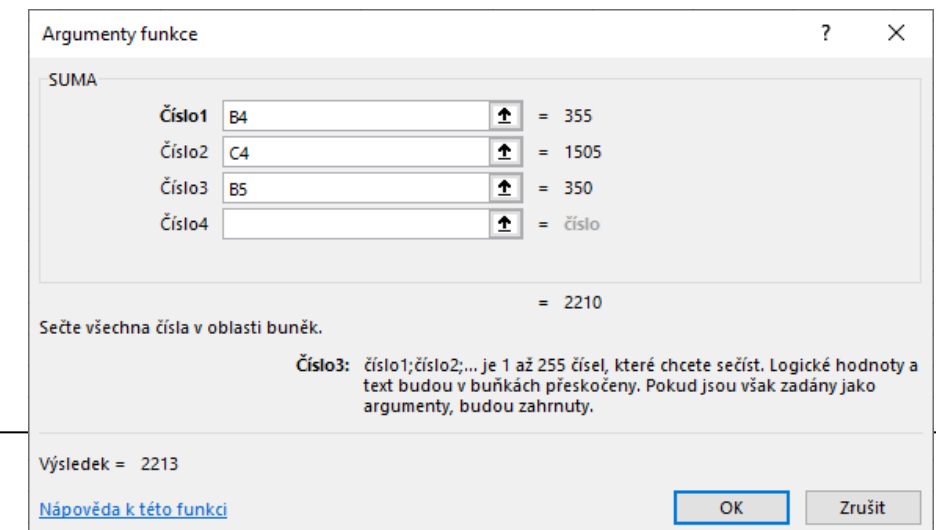

#### Funkce – datum a čas

- funkce pro zadávání dne a hodiny
	- $-$  =  $\text{ČAS}(18; 56; 40)$  6:56 odp.
	- =DNES() dnešní datum (26.8.2010)
	- =NYNÍ() aktuální datum a čas

(26.8.2010 11:04)

 $\bullet$  ="24.12.2013" - NYNÍ()

#### • ...

- většinou funkce pro práci s datumem a časem převedeným na vnitřní formát MS Excel
- př. odečtu 2 datumy chci vědět, kolik je to sekund

#### Matematické funkce

- $\bullet$  SIN(úhel), COS(), ...
	- úhel ... v radiánech  $\rightarrow$  sin(90°)
		- $=$  SIN(90\*PI()/180)
		- $\bullet$  = SIN(RADIANS(90))
- $\bullet$  = CELÁ.ČÁST(6,259) ... 6
- $= LOG(100)$  ... 2
- $=$  ODMOCNINA(4)  $\ldots$  2
- $= PI()$  ... 3,141592654
- =POWER(číslo;mocnina)
	- $-$  =POWER(2;3) ... 8
- =SIGN(číslo) znaménko
	- číslo >= 0 ... 1
	- číslo < 0 ... -1
- $\bullet$  =SOUČIN(2;3;4;5) ...120
- $=$ SOUČIN(A2:A5)
- $=$ SUMA $(2,3,4,5)$  ... 14
- $=$ SUMA $(A2: A5)$

• ...

 $=$  USEKNOUT $(PI();2)$  ... 3,14

#### Textové funkce

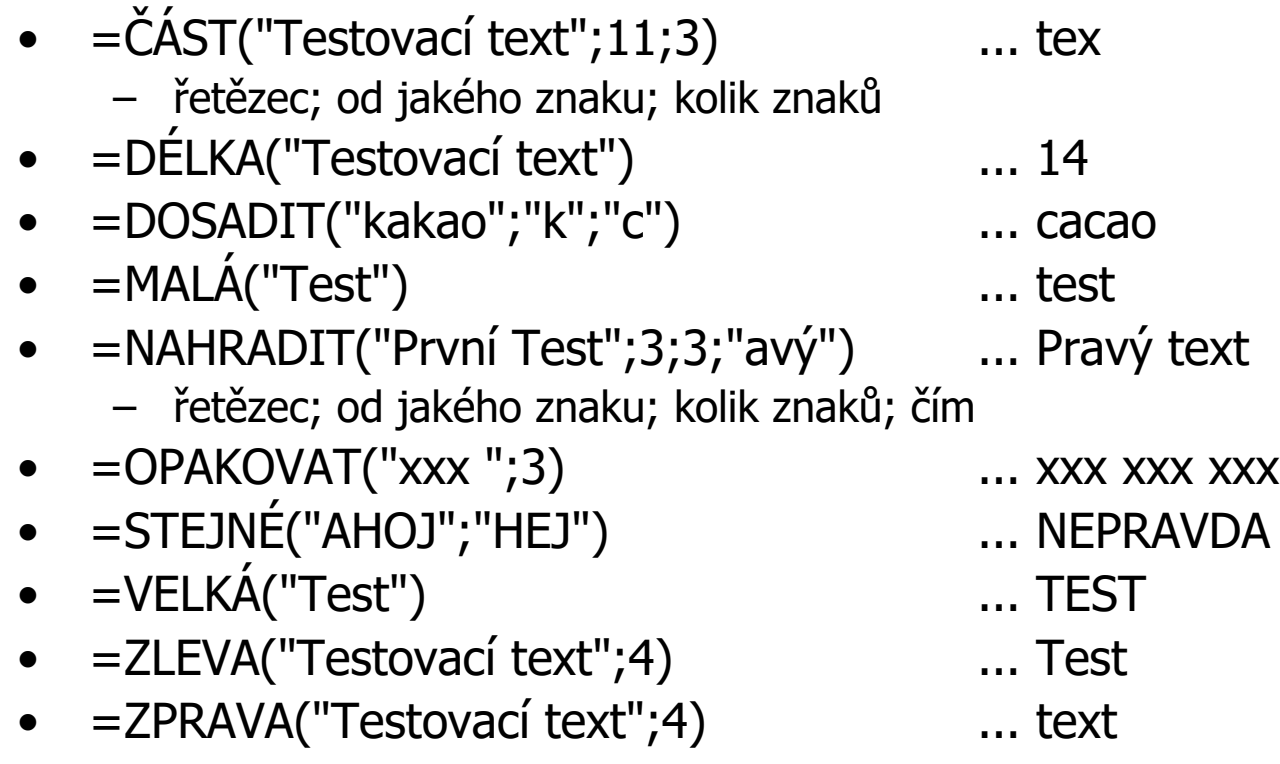

#### Logické funkce

- $A(...;...;...),$  NEBO $(...)$ 
	- může mít více parametrů
	- logická hodnota: PRAVDA/NEPRAVDA; 1/0
- $NE(...)$  negace
- PRAVDA(), NEPRAVDA()
	- konstanty s logickou hodnotou
- KDYŽ podmínka
	- $-$  =KDYŽ(C7=0;"ANO";"NE")
	- $-$  =KDYŽ(C7=0;1;0)
	- operátory porovnání: = > < >= <= <>

## Informační funkce

- vhodné např. pro použití v podmínce
- $\bullet$  = JE.CISLO $(...)$ 
	- zjistí, jestli je argument číslem
	- $-$  =JE. $\text{CISLO}(0)$  ... PRAVDA
	- =JE.ČISLO(text) ... NEPRAVDA
- $\bullet$  = JE.PRÁZDNÉ(D12)
	- zjistí, jestli je buňka prázdná
- $\bullet$  = JE.NETEXT(C23)
- $=$  JE.TEXT(C23)
- ...

# Úprava vzorce

- již vytvořený vzorec lze upravovat
	- výběr dané buňky

+

– ruční úprava v řádku vzorců

nebo

- tlačítko Vložit funkci + úprava argumentů  $f_{\rm R}$
- kliknutí do řádku vzorců  $\rightarrow$  barevné zvýraznění použitých buněk

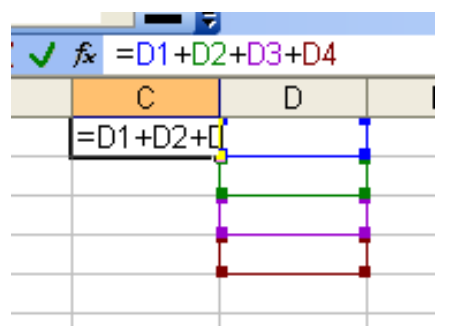

• zobrazení  $\# \# \#$  místo hodnoty – malá buňka

## Ukázka – základní data

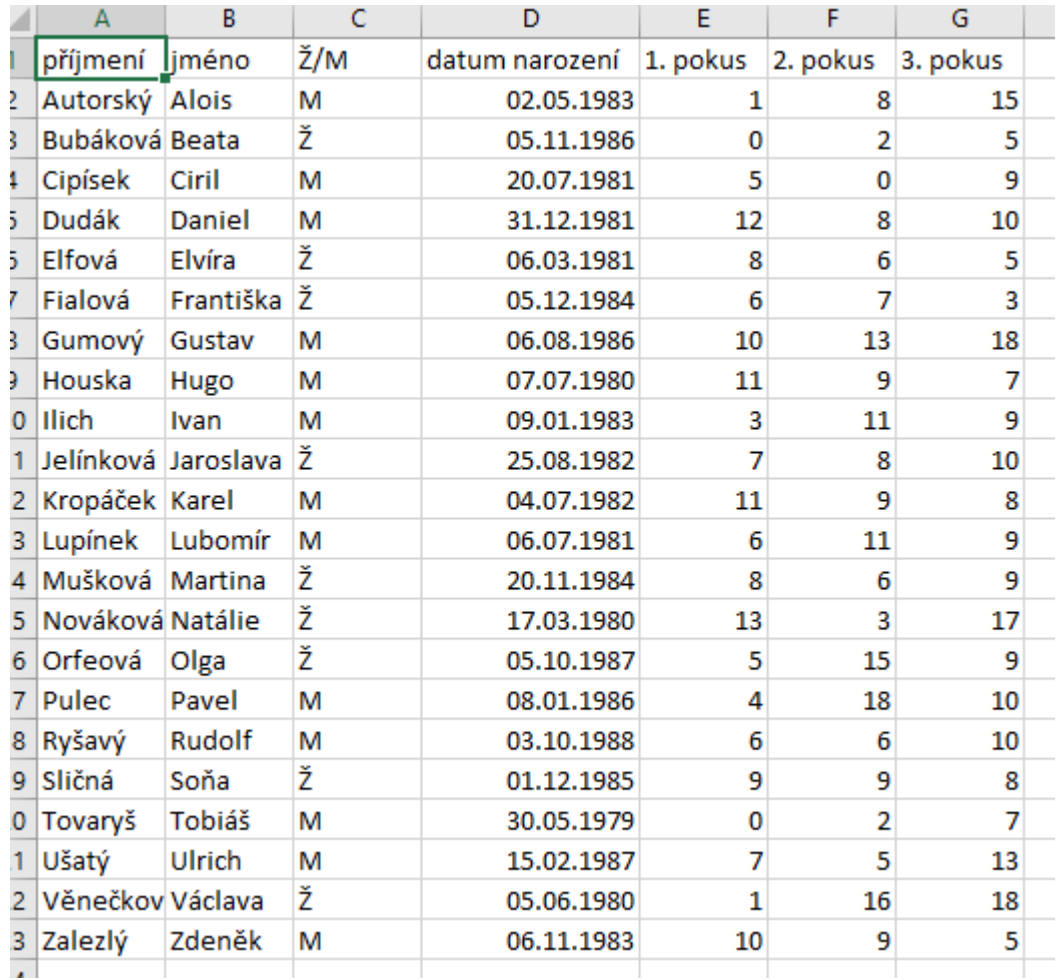

# Ukázka - výsledek

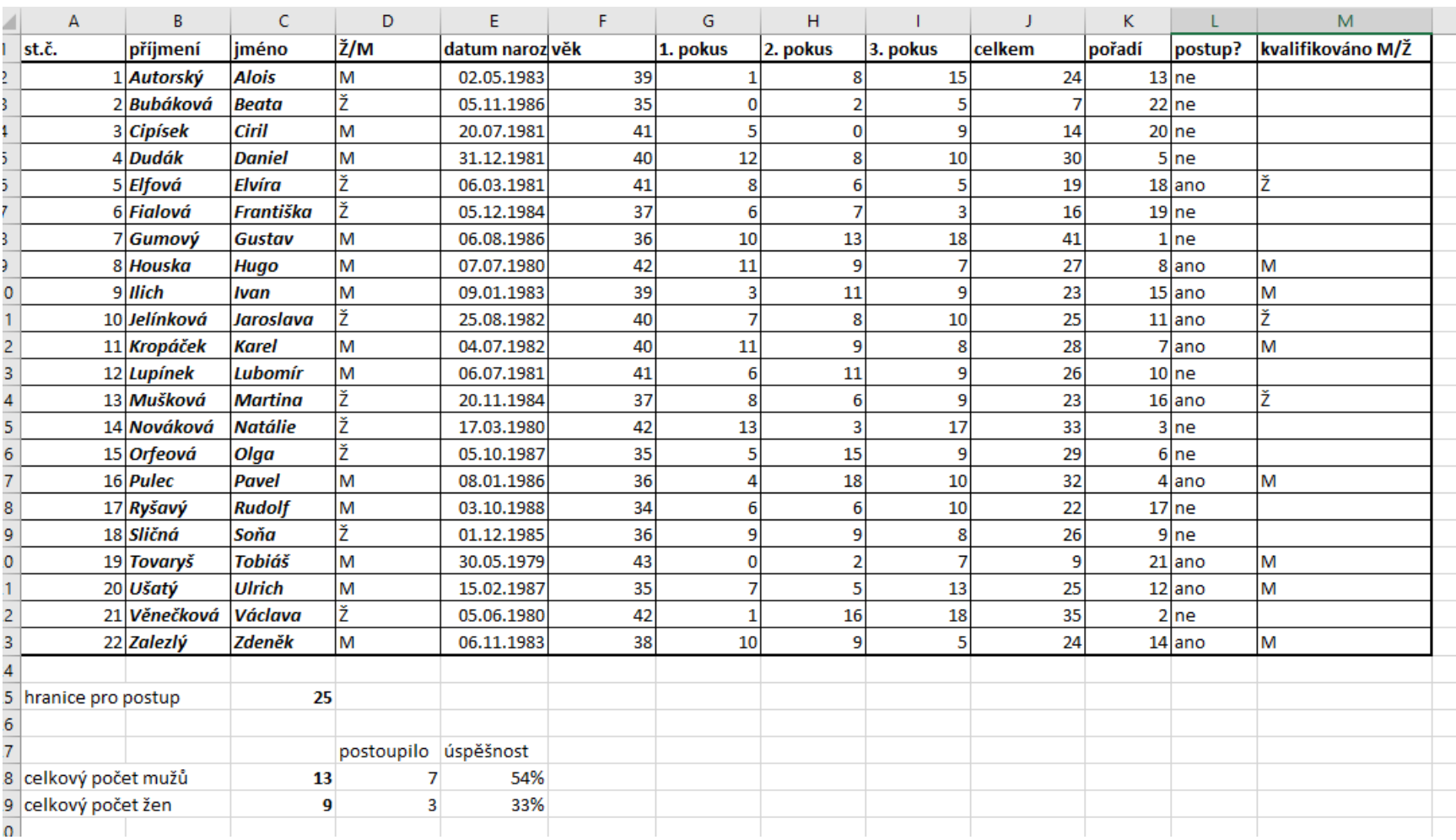

# ?